# **CONDUZIONE SCRUTINI**

**Istruzioni per i coordinatori**

## **1. INTRODUZIONE**

Il presente documento descrive le operazioni per la conduzione degli scrutini, svolte dal Dirigente Scolastico o, in caso di assenza, dal Coordinatore di Classe.

Per gli scrutini del primo e secondo periodo, il coordinatore deve eseguire una serie di operazioni preliminari allo scrutinio. Si rimanda alle istruzioni RES006 "Inserimento voti proposti per lo scrutinio". Si intende che le operazioni di seguito descritte devono essere svolte **dopo** l'espletamento di quanto riportato nelle sopra citate istruzioni.

# **2. AVVIO DELLO SCRUTINIO**

#### **2.1. SCRUTINIO INTERMEDIO (PRIMO PERIODO) E FINALE (SECONDO PERIODO)**

Dal menu coordinatore, cliccare su "Proposte", quindi selezionare il periodo

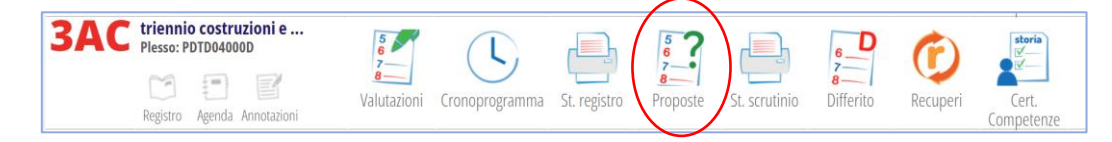

Veloci controlli da eseguire prima di aprire lo scrutinio:

- Tutti i voti sono inseriti, compreso il comportamento;
- *Se scrutinio finale:* Situazione assenze: tipicamente la colonna "Frequenza" presenta la lettera "F", che indica la frequenza regolare e l'ammissione allo scrutinio finale. Con "NF" lo studente non sarà ammesso allo scrutinio. Qualora si debba applicare la deroga, cliccare su "NF" e selezionare "Ha usufruito della deroga".

Cliccare sull'icona "Inizio" per avviare lo scrutinio.

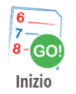

#### **2.2. SCRUTINIO DIFFERITO (AGOSTO)**

Dal menu coordinatore, cliccare su "Differito".

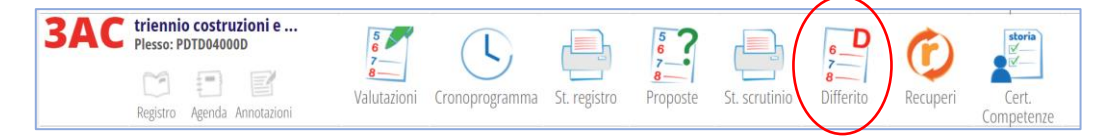

# **3. COMPOSIZIONE DEL CONSIGLIO DI CLASSE**

Nella finestra che si presenta,

- Arrotondare eventualmente l'ora di inizio;
- Inserire nome e cognome del segretario;
- Controllare che la lista dei docenti sia corretta (in genere non ci dovrebbero essere errori, se ci fossero contattare la segreteria o l'animatore digitale). È corretto che tutti i docenti compaiano almeno due volte, perché tutti sono associati anche ad educazione civica: nel tabellone voti ci sarà la stessa associazione.
- In caso di docenti assenti e sostituiti, non aggiungere / togliere righe: basta indicare il nome del sostituto nelle colonne di destra, in corrispondenza di **ciascuna** riga in cui compare il docente assente:

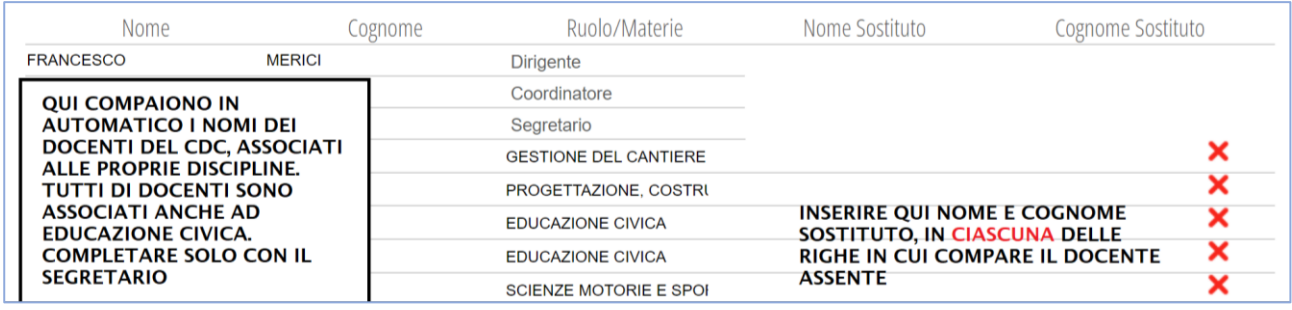

Importante: *sarà richiesta la firma digitale a tutti e soli i docenti inseriti in questa lista*.

Cliccare sul pulsante verde in alto "Inizio scrutinio", confermare il messaggio nella finestra che si presenta.

# **4. APPROVAZIONE VOTI PROPOSTI**

Per ogni studente vengono visualizzati i voti proposti dai singoli docenti, compreso il comportamento (colonna COM).

#### **4.1. VOTO DI CONDOTTA**

In caso di variazione del voto di condotta, è sufficiente cliccare sul voto già inserito ed eseguire la modifica; se si esegue votazione, è possibile indicare il numero di docenti favorevoli e contrari al voto inserito (indicare nelle note ai "Contrari" il voto da essi proposto).

#### **4.2. RECUPERI**

In presenza di valutazioni insufficienti per le quali viene assegnato il recupero, cliccare sul **nome** dello studente e verificare che siano indicati il tipo di attività da svolgere (corso recupero, studio individuale, …), il tipo di prova (scritto, orale, … - ricordando che per studenti DSA la prova deve essere sempre sia scritta che orale), le motivazioni dell'insufficienza e gli argomenti da recuperare.

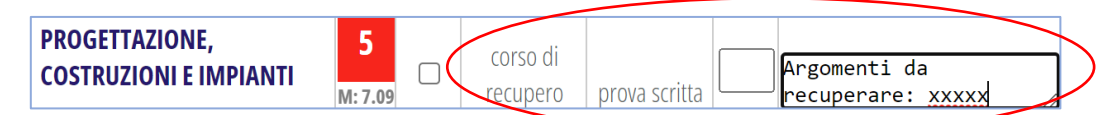

Cliccare sull'icona "Scrutinio" in alto a destra per tornare nella pagina di scrutinio.

#### **4.3. AIUTO**

Se il Consiglio di Classe decide di concedere l'aiuto in una o più discipline, per ciascuna disciplina:

- Cliccare sul nome studente (come per il recupero) e verificare che siano indicate, nel campo note, le fragilità dello studente e i consigli per lo studio autonomo; togliere eventuali tipo di recupero e tipo prova precedentemente inseriti.

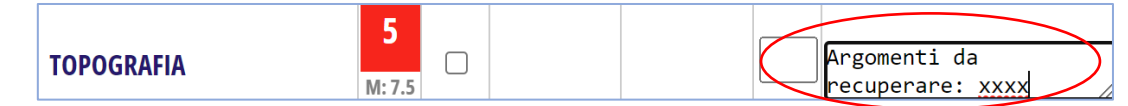

Cliccare sull'icona "Scrutinio" in alto a destra per tornare nella pagina di scrutinio.

- Cliccare sulla valutazione negativa da correggere. Nella finestra che si presenta, portare il voto a 6, cliccare su "Lieve insufficienza (aiuto)" e confermare.

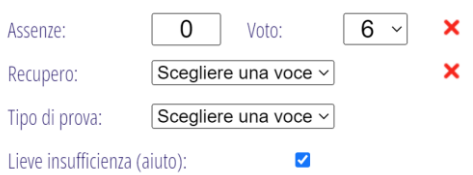

Nella schermata principale comparirà una stellina vicino alla valutazione corretta.

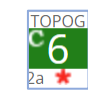

Si precisa che l'aiuto viene tipicamente assegnato negli scrutini finali e differiti, non in quelli intermedi.

*Gli scrutini intermedi terminano qui: vai al paragrafo n.8 "Chiusura". Per gli scrutini finali e differiti, prosegui con il paragrafo n.5 "Calcolo esito".*

# **5. CALCOLO ESITO**

*(Solo per scrutini finali e differiti)*

Una volta approvati tutti i voti inseriti, cliccare sull'intestazione della penultima colonna "Calcola esito" e impostare, nella finestra che si presenta "non ammesso con almeno 4 materie insufficienti".

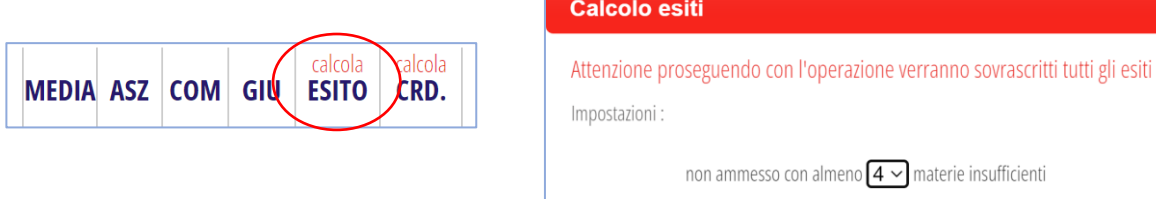

La colonna viene completata automaticamente, ma è possibile modificare manualmente, cliccando sull'esito impostato e selezionando l'esito corretto (ammesso / non ammesso / sospeso).

Per ciascuno studente **non ammesso** è necessario inserire il giudizio di non ammissione: cliccare nella colonna "GIU" in corrispondenza della riga del non ammesso. Dal menu a tendina, selezionare uno dei giudizi preimpostati e personalizzarlo, quindi confermare.

# **6. CERTIFICAZIONE DELLE COMPETENZE**

*(Solo per scrutini finali e differiti delle classi prime e seconde)*

La certificazione delle competenze si esegue per tutti gli studenti che assolvono, con l'a.s. in corso, l'obbligo scolastico e che risultano **ammessi** alla classe successiva: si esegue quindi in classe seconda (salvo che per alcuni non sia già stata fatta nell'anno precedente) e alcuni studenti in classe prima. E' opportuno che il coordinatore si informi in segreteria didattica.

Cliccare sull'icona "Competenze": nella nuova finestra che si presenta, compaiono tutti gli studenti per i quali è richiesta la certificazione.

Le valutazioni vengono calcolate automaticamente, sulla base delle medie di ciascuna disciplina.

- Per un calcolo massivo, cliccare sul pulsante "Ricalcola" in alto;
- Per un calcolo sul singolo studente, cliccare sul nome dello studente e, nella finestra che si presenta, su "Ricalcola i livelli dalle medie" (in basso).

Cliccare sull'icona "Scrutinio" in alto per tornare alle operazioni di scrutinio.

## **7. CALCOLO DEI CREDITI**

*(Solo per scrutini finali e differiti del triennio)*

Per ciascuno studente **ammesso**, cliccare sulla colonna "CRD" in corrispondenza della riga dello studente.

Nella finestra che compare, cliccare sull'icona "Credito scolastico": nel relativo spazio, saranno automaticamente riportate le attività extrascolastiche svolte dallo studente con le relative ore. Se il totale delle ore supera le 15, lo studente ha diritto al valore massimo del credito. Se il credito massimo non viene erogato, cancellare i dati estratti alla voce "Credito scolastico".

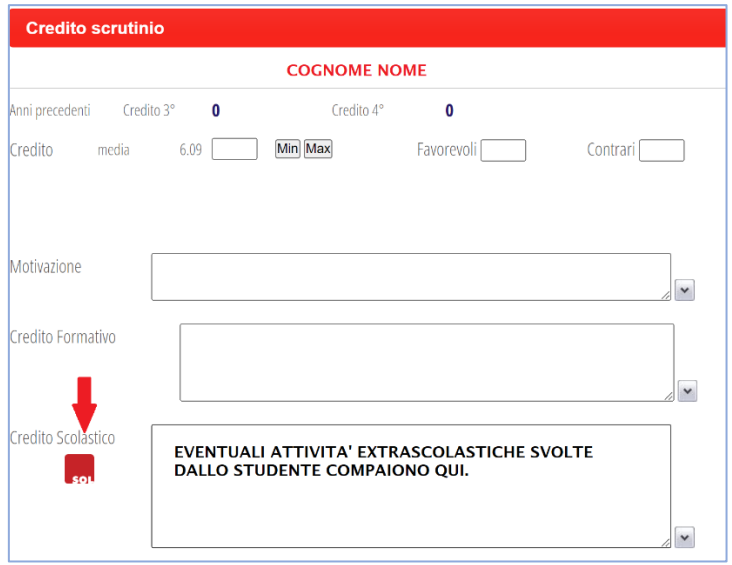

Le motivazioni per l'assegnazione del punteggio massimo sono disponibili nel menu a tendina nel campo "Motivazione": selezionare quelle applicabili, quindi cliccare sull'icona "Max" e confermare. In assenza di motivazioni per il valore massimo, cliccare su "Min".

Si ricorda che lo studente ammesso con aiuto avrà sempre il valore minimo e occorre selezionare la motivazione "Si attribuisce il punteggio minimo di banda a motivo delle incertezze riscontrate in sede di scrutinio".

Confermare.

# **8. CHIUSURA**

Cliccare sul pulsante "Fine" in alto. Il sistema esegue un controllo di congruenza dei dati, pertanto è possibile che compaiano segnalazioni.

La più frequente è la seguente, che occorre confermare cliccando sul pulsante.

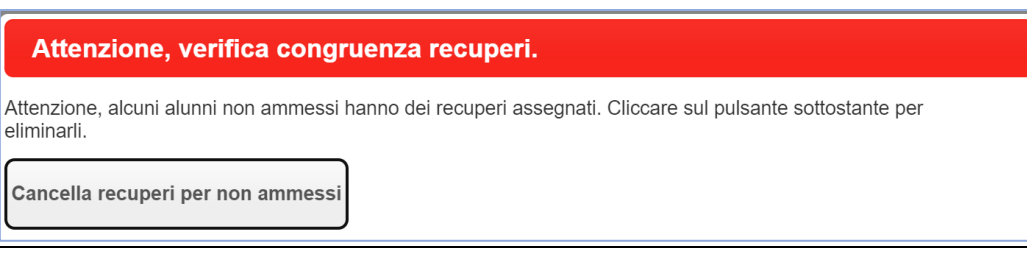

Il sistema avverte anche in caso di mancato completamento di una delle fasi essenziali, ad esempio:

- Alcuni alunni non hanno crediti;
- Alcuni alunni con insufficienze non hanno recupero assegnato;
- Alcuni alunni non ammessi alla classe successiva hanno recupero assegnato.

Basterà cliccare nuovamente sull'icona "Scrutinio", completare con i dati mancanti e cliccare sul pulsante "Fine".

Dopo aver confermato / risolto le eventuali segnalazioni, si ritorna alla schermata con la lista dei docenti del CdC. Arrotondare eventualmente l'orario di fine scrutinio e cliccare sul pulsante verde "Fine scrutinio". Lo scrutinio è terminato.

Il coordinatore può generare da questa schermata il verbale, mentre per il tabellone deve seguire il percorso indicato nelle istruzioni RES007 "Verbalizzazione scrutini".